## **My ライブラリの使い方 利用者情報の登録・変更**

パスワードの変更やメールアドレスの登録方法などのご案内です

**1 金沢市図書館ホームページにある「My ライブラリ」の【ログイン】をクリックし、図書館 カードの番号とパスワードを入力してログインします。**

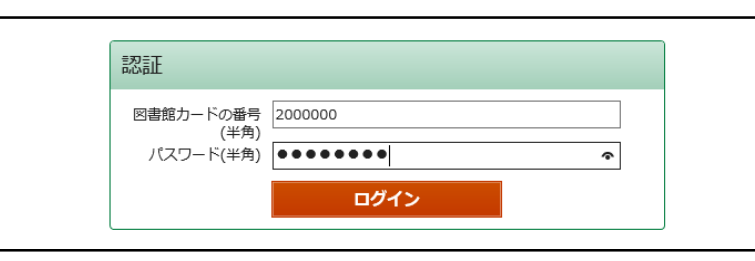

**2 画面右側にある「利用者情報」の【設定】をクリックし、利用者情報変更画面を開きます。**

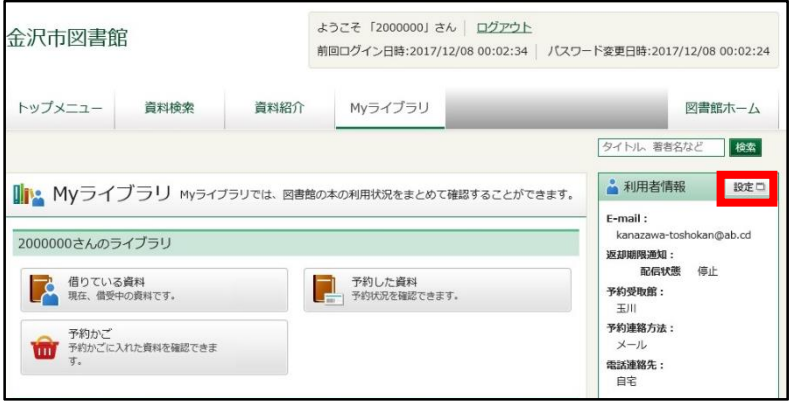

## **3 登録・変更したい情報を入力し、【更新】をクリックします。**

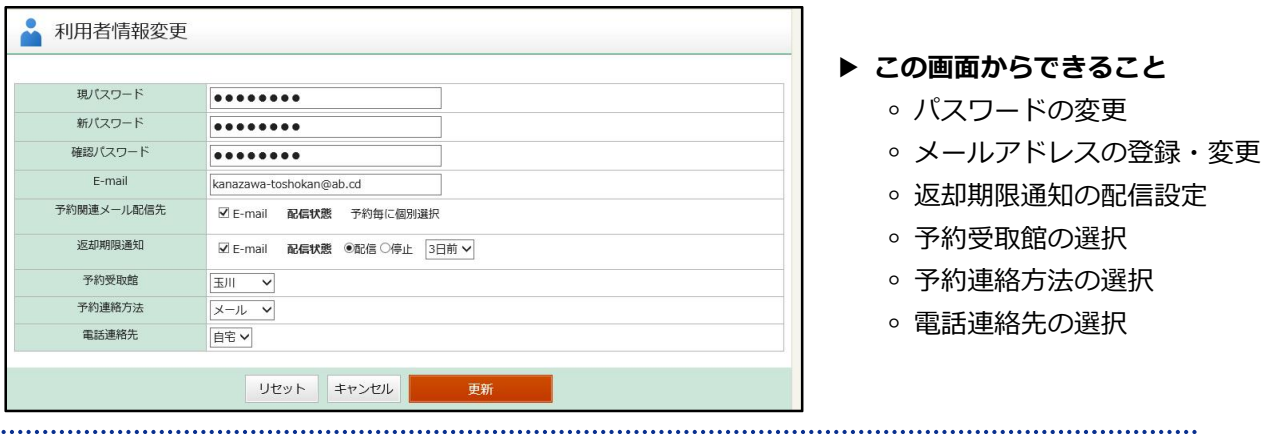

## **メールアドレスの登録・変更をされる方へ** 図書館からのメールが迷惑メールと判断され、受信できない事例が発生しています。 **@lib.kanazawa.ishikawa.jp** からのメールを受信できるよう、ドメインの設定をお願いいたします。

**4 利用者情報変更確認画面が開いたら、【更新】をクリックして登録・変更完了です。**